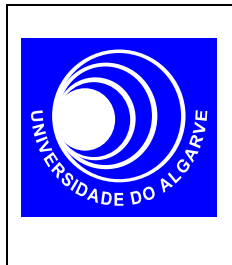

# **Electrónica I**

Mestrado Integrado em Eng. Electrónica e Telecomunicações

#### **Transístores Bipolares**

## **Curvas Características**

### **INTRODUÇÃO**

Neste trabalho pretende-se usar o SPICE para traçar as curvas características de um transistor bipolar NPN.

- a)IB versus VBE para 0<VBE<0.8 e VCE=10V ; VBE em incrementos de 0.01V
- b)IC versus VBE para 0<VBE<0.8 e VCE=10V ; VBE em incrementos de 0.01V
- c)IC versus VCE para 0<VCE<10V e para 0.7V<VBE<0.75V; VCE em incrementos de 0.01V e VBE em incrementos de 0.01V

# **REALIZAÇÃO**

Apresentam-se agora os passos a seguir para realizar as alineas 1a) e 1b).

1. Assumindo que o circuito a realizar tem o seguinte diagrama esquemático com os nódos indicados na figura (a linha de referencia é sempre o nódo 0),

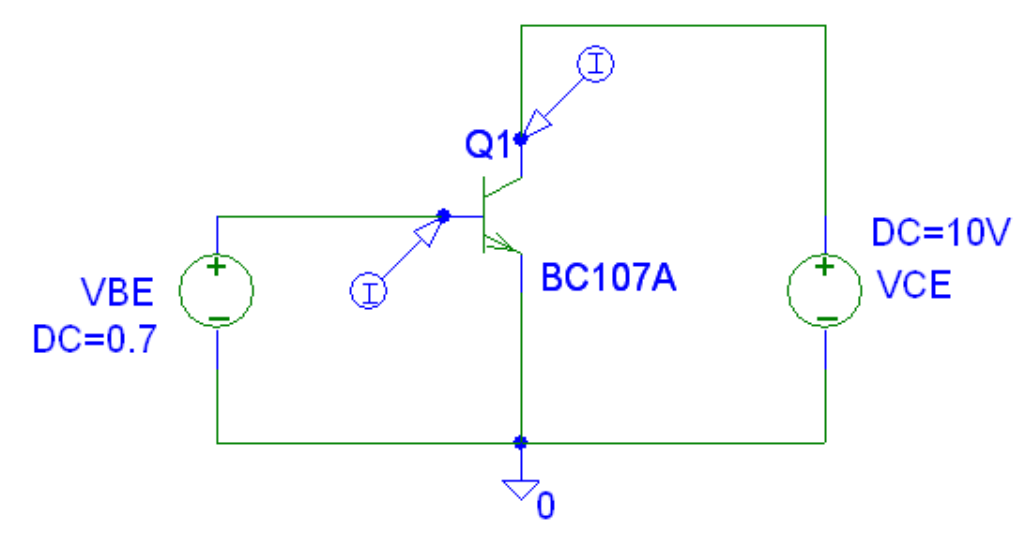

construa a *netlist* do circuito. Utilize o transistor BC107A.

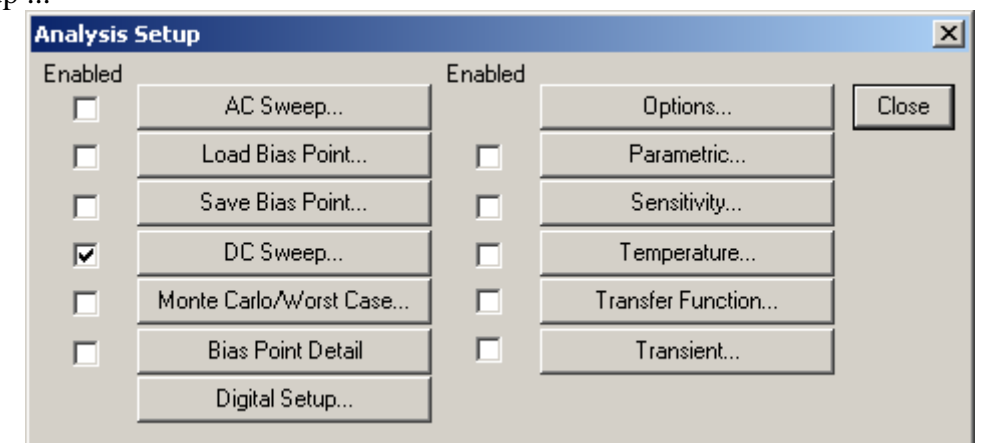

2. Realizada a *netlist*, é agora necessário configurar a analise no menu Analysis > Setup.

Clique em DC Sweep...

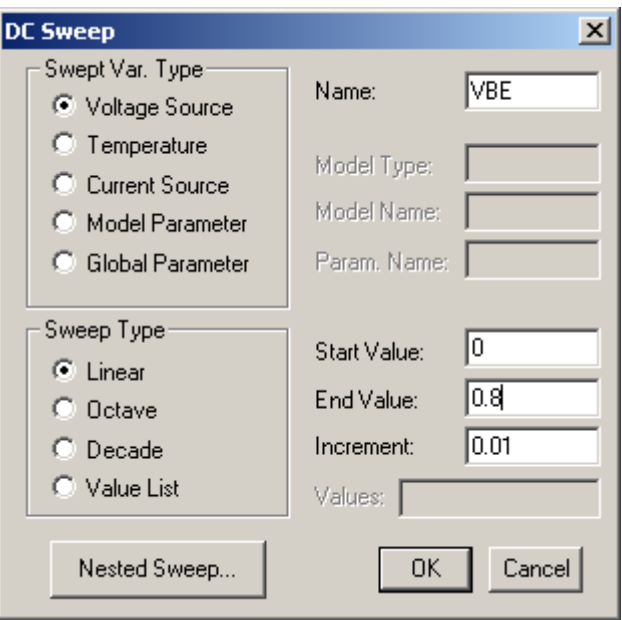

3. Active o simulador (Analysis> Simulate...):

Depois de alguns avisos (warnings) mas nunca erros, a simulação está completa.

O processador gráfico PROBE deve abrir automaticamente. Senão, também pode abrir manualmente no menu Analysis->Run Probe... Este programa é uma espécie de osciloscópio em software…

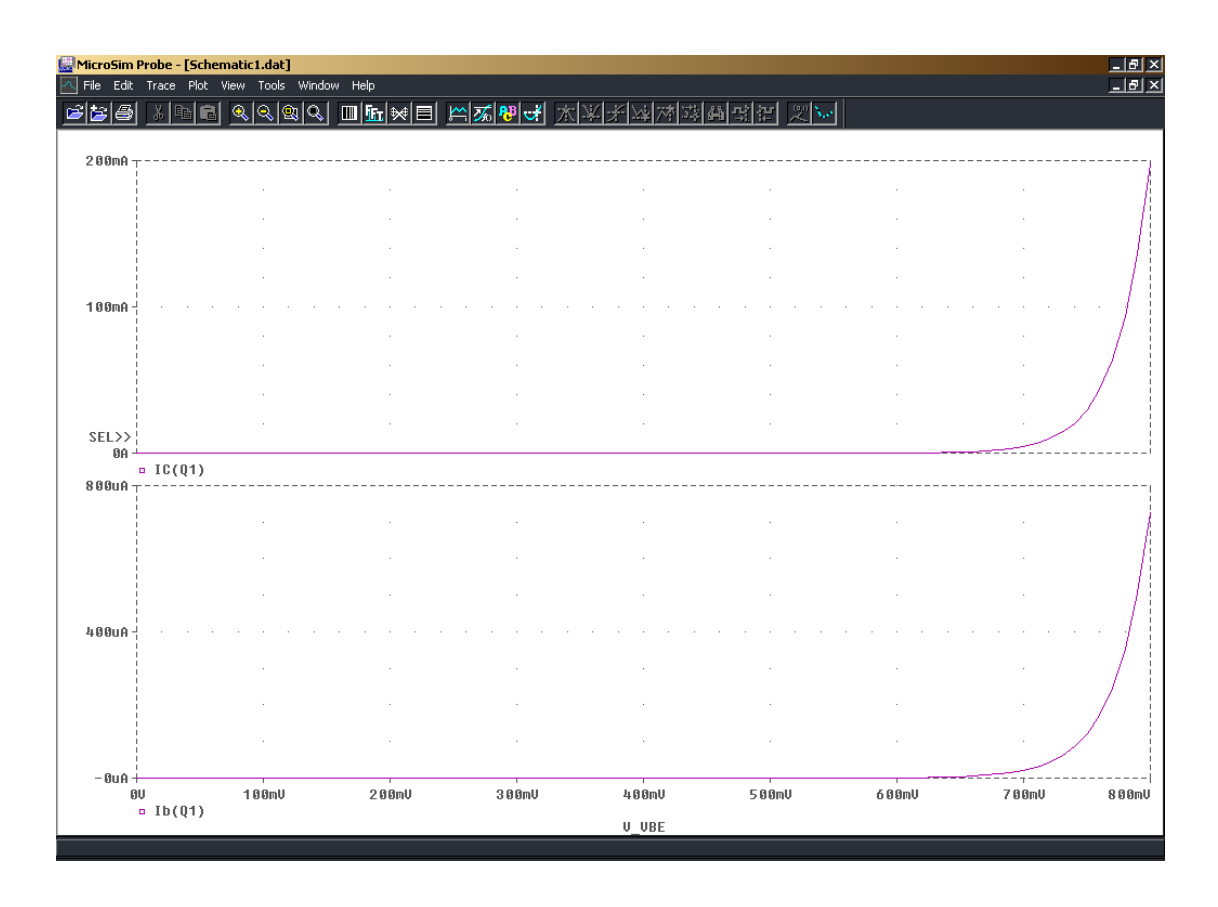

A partir dos gráficos encontre um valor para o ganho em corrente  $\beta$  do transistor Compare com o valor do parâmetro SPICE BF

4. O procedimento é idêntico para a alínea 1c) tendo em atenção que neste caso tratase de um *nested sweep*:

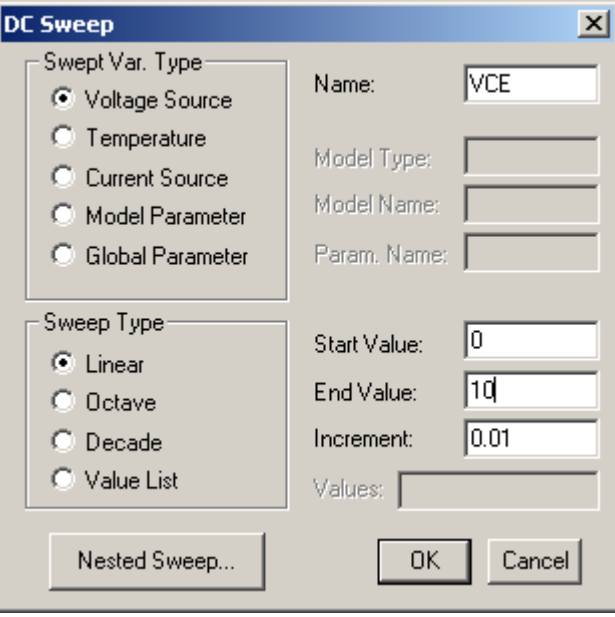

#### GUIA DO LABORATÓRIO DE ELECTRÓNICA I — Transistores bipolares

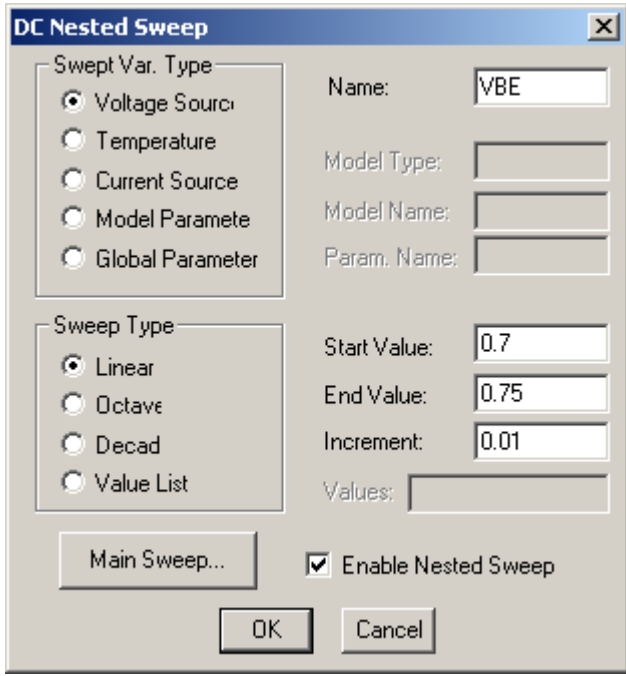

Nota que agora estamos a fazer um **duplo** varrimento: para cada valor de VBE, 0.7,0.71, ...,0.75V fazemos um varrimento de VCE. O resultado é um conjunto de curvas:

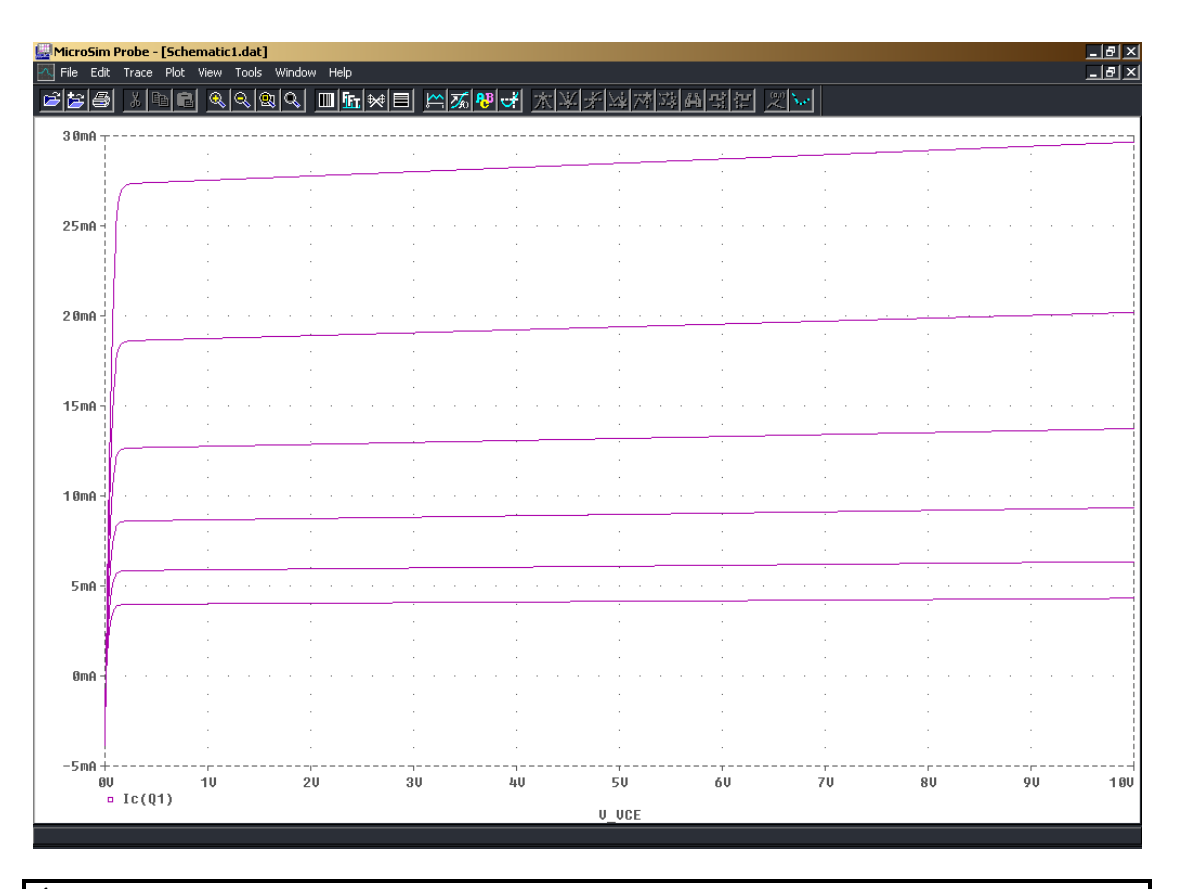

É isto que esperava? Como é que se está a comportar o transistor? Faz sentido chamar-se a esta região de funcionamento zona activa?